## **Sharing document links**

**On this page**

• [Providing an easy-to-remember link](#page-0-0)

After a model is [published](https://docs.nomagic.com/display/MCS190SP4/Publishing+models+to+Cameo+Collaborator+for+TWC) to Cameo Collaborator for Teamwork Cloud, you can share it with reviewers by providing a link to a Cameo Collaborator document.

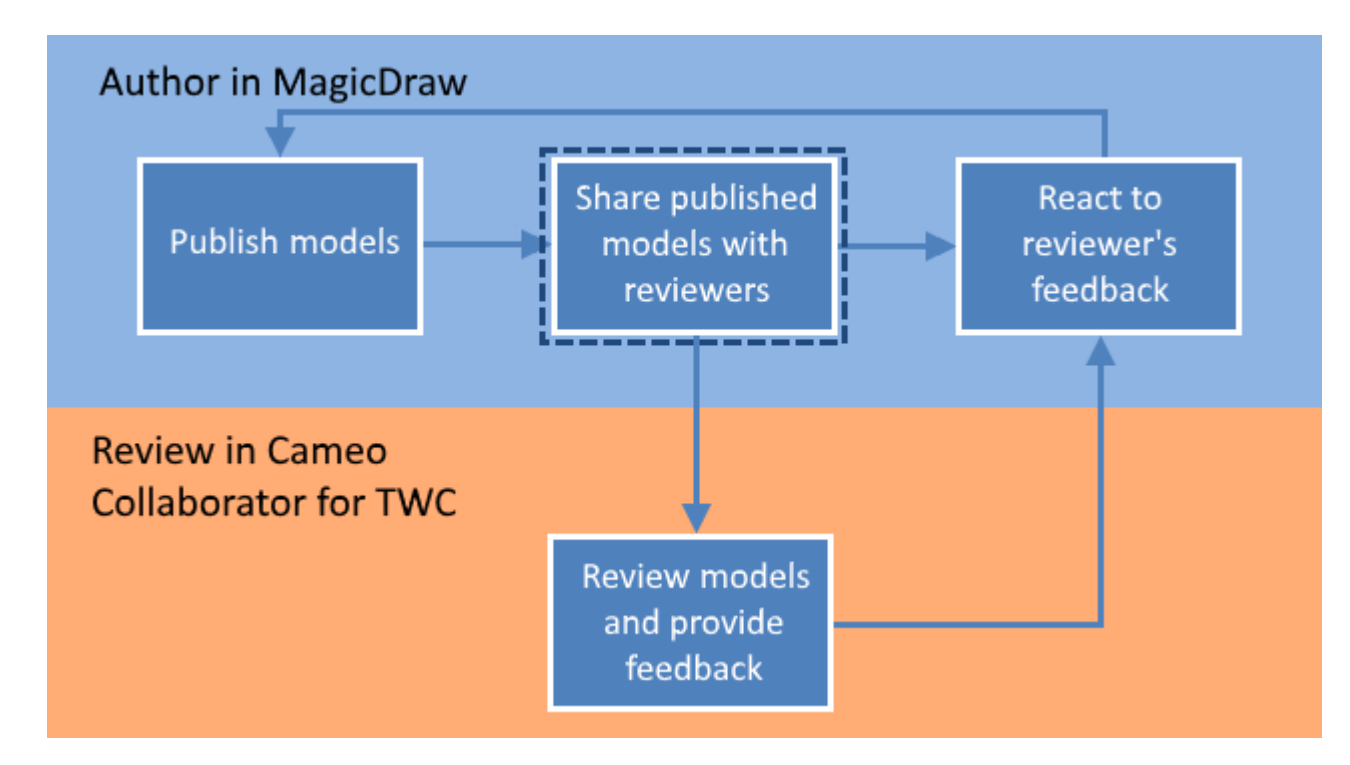

Sharing a published model is the second step in the workflow for reviewing models and providing feedback.

<span id="page-0-1"></span>To get a link to a Cameo Collaborator for Teamwork Cloud document

- 1. Go the the Resource Manager in one of the following ways:
	- In an internet browser, go to http(s)://<domain\_name>:<port>/webapp/resources.
	- In the app bar of a published model, click  $\overline{\bullet}$  and select **Resource Manager**.
- 2. In the Resource Manager, go to the category containing the Cameo Collaborator document you want to share.
- 3. Click next to the document, and do one of the following:
	- Select **Get resource link** to if you want to get the link for registered users.
	- Select **Get public resource link** if you want to share the link publicly.
- 4. When a window with the link to the published model opens, click **Copy**.

After you complete the above steps, the link to a document is copied to your clipboard and you can share it with reviewers.

## <span id="page-0-0"></span>**Providing an easy-to-remember link**

When you want to share a Cameo Collaborator document and provide reviewers with an easy-to-remember link, you can rewrite the link to the document by using a document name in it.

To get an easy-to-remember link to a published model

の

- 1. [Get a link to a published model,](#page-0-1) as described above. The link should look like this <domain>:<port>/webapp/collaborator/document/<document  $ID$
- 2. After pasting the link to share it with reviewers, replace the document ID with the name of the published document and add .CC at the end of the link.

**Example**<br> **If you want to rewrite a link to the published model named Climate control system, the rewritten link should look like this <domain>:<port>/webapp** /collaborator/document/Climate%20control%20system.CC.

**Character limitations**<br>The are limitations for characters that can be used in a document name if you want to include it in the document link:

**Related pages** You cannot use slashes (/) and back slashes (\).They are treated as resource separators in a document link.

- You must encode the following characters in the document name (i.e., replace each character with "%" followed by two hexadecimal digits) befo
- [Reviewing documents and providing feedback](https://docs.nomagic.com/display/MCS190SP4/Reviewing+documents+and+providing+feedback)
- Reacusing of the add Rk recusing it real dRk:

+=@#\$%^&<>\{}|[]`;:?,

You can use alphanumeric and the following special characters without encoding:

 $$-.+!$ '()\_\*~